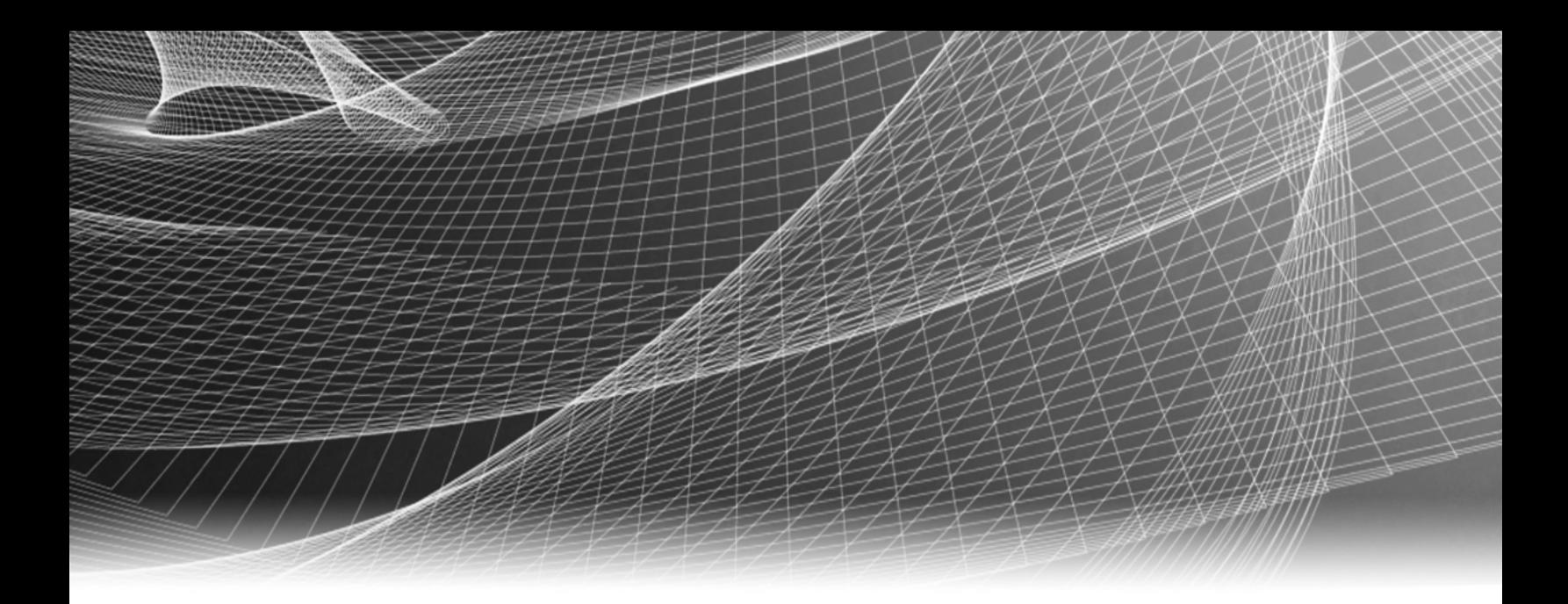

# RSA Security Analytics

60-Drive DAC Series 5構成ガイ ド

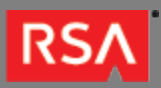

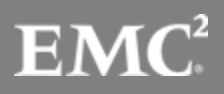

Copyright © 2010 - 2016 RSA, the Security Division of EMC. All rights reserved.

#### **Trademarks**

RSA, the RSA Logo and EMC are either registered trademarks or trademarks of EMC Corporation in the United States and/or other countries. All other trademarks used herein are the property of their respective owners. For a list of EMC trademarks, go to [www.emc.com/legal/emc-corporation-trademarks.htm](http://www.emc.com/legal/emc-corporation-trademarks.htm).

#### License Agreement

This software and the associated documentation are proprietary and confidential to EMC, are furnished under license, and may be used and copied only in accordance with the terms of such license and with the inclusion of the copyright notice below. This software and the documentation, and any copies thereof, may not be provided or otherwise made available to any other person.

No title to or ownership of the software or documentation or any intellectual property rights thereto is hereby transferred. Any unauthorized use or reproduction of this software and the documentation may be subject to civil and/or criminal liability. This software is subject to change without notice and should not be construed as a commitment by EMC.

#### Third-Party Licenses

This product may include software developed by parties other than RSA. The text of the license agreements applicable to third-party software in this product may be viewed in the thirdpartylicenses.pdf file.

#### Note on Encryption Technologies

This product may contain encryption technology. Many countries prohibit or restrict the use, import, or export of encryption technologies, and current use, import, and export regulations should be followed when using, importing or exporting this product.

### **Distribution**

Use, copying, and distribution of any EMC software described in this publication requires an applicable software license. EMC believes the information in this publication is accurate as of its publication date. The information is subject to change without notice.

THE INFORMATION IN THIS PUBLICATION IS PROVIDED "AS IS." EMC CORPORATION MAKES NO REPRESENTATIONS OR WARRANTIES OF ANY KIND WITH RESPECT TO THE INFORMATION IN THIS PUBLICATION, AND SPECIFICALLY DISCLAIMS IMPLIED WARRANTIES OF MERCHANTABILITY OR FITNESS FOR A PARTICULAR PURPOSE.

# 60-Drive DAC Series 5構成ガイド

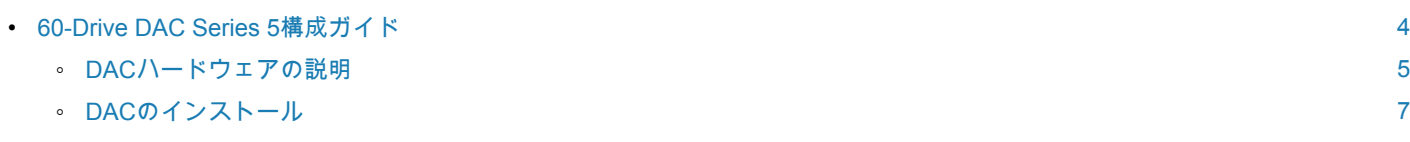

### 60-Drive DAC Series 5構成ガイド

<span id="page-3-0"></span>概要

このドキュメントでは、Series 5のDecoder、Log Decoder、Archiverの各アプライアンスに60-drive DACをインストー ルする手順について説明します。

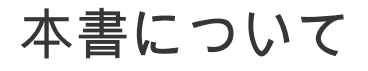

このドキュメントは、ハードウェアの構成手順を説明する目的で記載されています。Security Analyticsソフトウェアの 特定のリリースに依存するものではありません。このドキュメントは、新しいハードウェア専用です。既存のデータが 存在するDACは対象外です。

**Caution:** 既存のDACを新しいアプライアンスに追加する場合は、このガイドの手順に従わないでください。 詳細は、RSAにお問い合わせください。

DACに既存のデータが存在する場合、このガイドの手順でスクリプトを実行しようとすると、スクリプトが 失敗するか、またはDAC上の既存のデータをすべて消去した後、必要な仮想ドライブ、論理ボリューム、デ ィレクトリ構造が作成される可能性があります。

**Note:** 印刷したガイドを参照している場合は、**sadocs.emc.com/ja-jp**に新しいバージョンが公開されている 場合がありますのでご注意ください。このガイドは、Security Analyticsオンライン ヘルプのハードウェア構 成ガイドから参照可能です。

概要

#### **RSA**

### DACハードウェアの説明

### <span id="page-4-0"></span>概要

このトピックでは、RSA 60-drive Direct-Attached Capacity(DAC)ストレージ デバイスの概要を説明します。

## ハードウェアの説明

60-drive DACは、EMC2が提供するドライブ アレイ エンクロージャです。このDACは、Series 5のDecoder、Log Decoder、Archiverの各アプライアンスで使用可能なストレージを拡張するために使用します。

## はじめに

RSA Security Analytics DACアプライアンスには、出荷時にDACソフトウェアがインストールされています。ネットワ ーク上でDACの初期構成を行うには、次のステップを実行します。

- 1. 設置場所の要件および安全性に関する情報を確認します。
- 2. DACをインストールします。

### パッケージの内容

DACに付属するEMC $^2$ のドキュメントを参照してください。

#### お客様側で用意が必要な機材

お客様が機材を用意する必要はありません。

# DACの背面

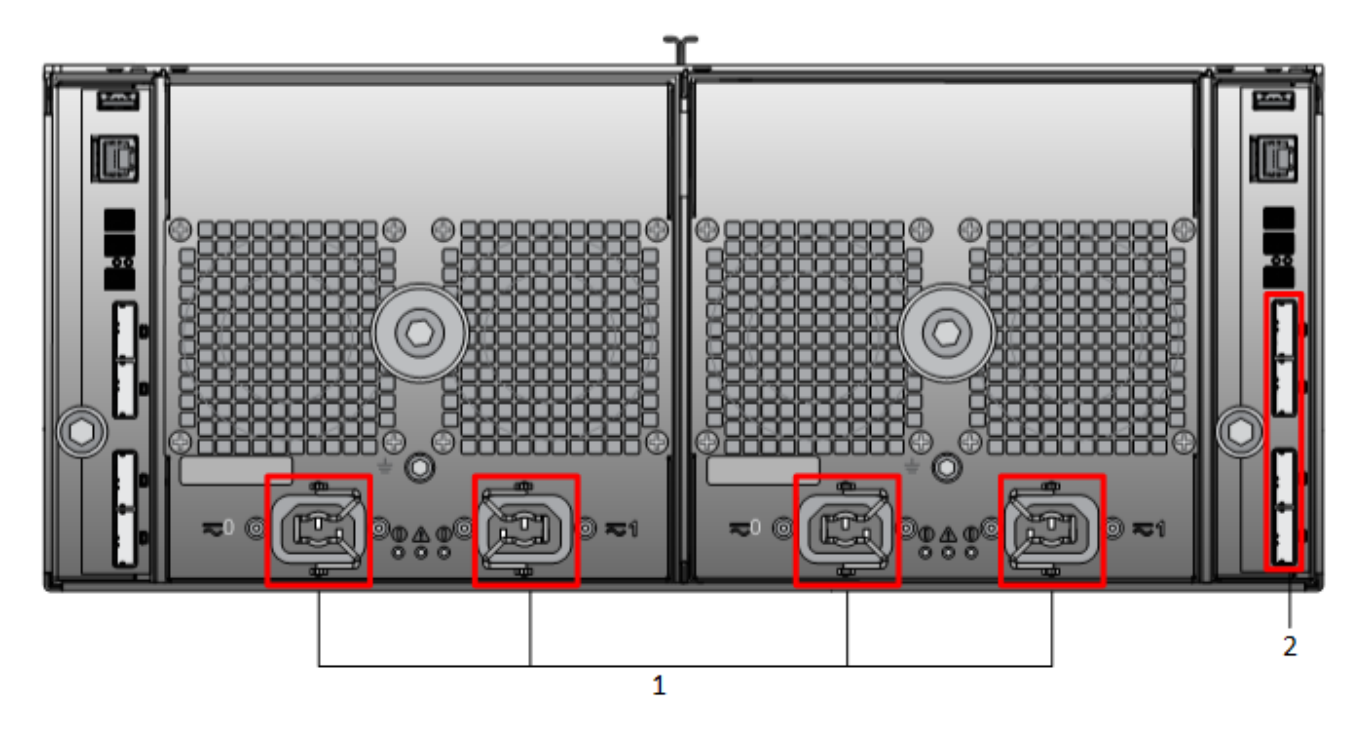

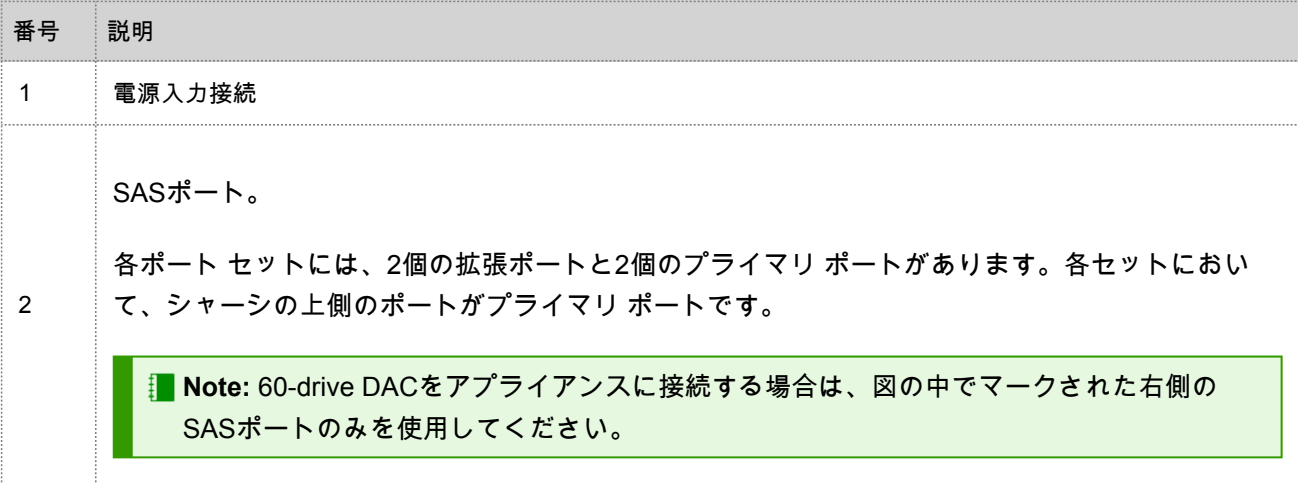

### DACのインストール

<span id="page-6-0"></span>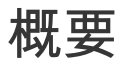

このトピックでは、次のSeries 5アプライアンスに60-drive DACをインストールする方法について説明します。

- Decoder
- Log Decoder
- Archiver

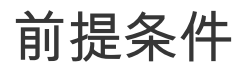

次の必要なソフトウェアが利用可能であることを確認します。

• rsa-sa-tools-10.5.1.0.82-1.el6.noarch.rpm以降。ストレージを構成するために必要なスクリプトが含まれます。

このRPMは4か月ごとに更新されます。最新バージョンの入手については、RSAまでお問い合わせください。

**Caution:** 既存のDACを新しいアプライアンスに追加する場合は、このガイドの手順に従わないでください。 詳細は、RSAにお問い合わせください。

DACに既存のデータが存在する場合、このガイドの手順でスクリプトを実行しようとすると、スクリプトが 失敗するか、またはDAC上の既存のデータをすべて消去した後、必要な仮想ドライブ、論理ボリューム、デ ィレクトリ構造が作成される可能性があります。

### 手順の概要

次の表は、インストール手順の概要を示しています。

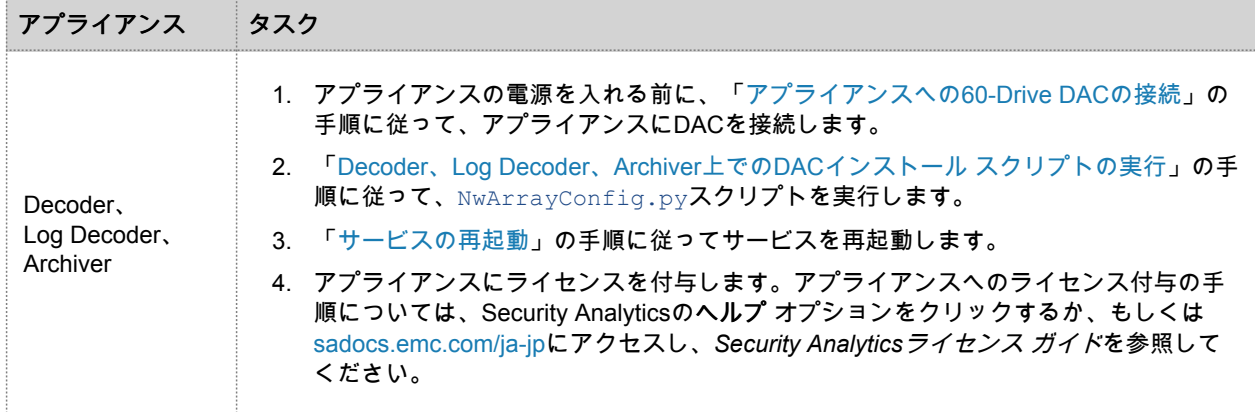

### アプライアンスへの60-drive DACの接続

ここで紹介するケーブル接続手順は、Series 5 Decoder、Log Decoder、Archiverのすべてのアプライアンスに適用され ます。

**Note:** 60-drive DACには4本のSASケーブルが付属します。このうちの2本のケーブルを使用して、次の図の ように60-drive DACとアプライアンスを接続します。**Series 4**と**Series 5**のアプライアンスでは必要なケーブ ルが異なります。Series 5アプライアンスに接続する場合は、Mini-SASポートのケーブルを使用します。も う一方のケーブルは、Series 4アプライアンスに接続する場合に使用します。

60-drive DACをアプライアンスに接続するには、次の手順に従います。

- 1. Security Analytics Series 5 Archiver、Decoder、Log Decoderアプライアンスの背面にあるRAIDコントローラのポートに各SAS ケーブルの一端を接続します。 スクリプト実行時に追加ドライブが検出されなかった場合、RAIDコントローラのもう一方のポートにケーブルを接続してみて ください。
- 2. SASケーブルの他端を60-drive DACユニットに接続します。 RAIDコントローラに60-drive DACを接続する場合、次の図に示すように、60-drive DACのプライマリ**SAS**ポートにケーブルを

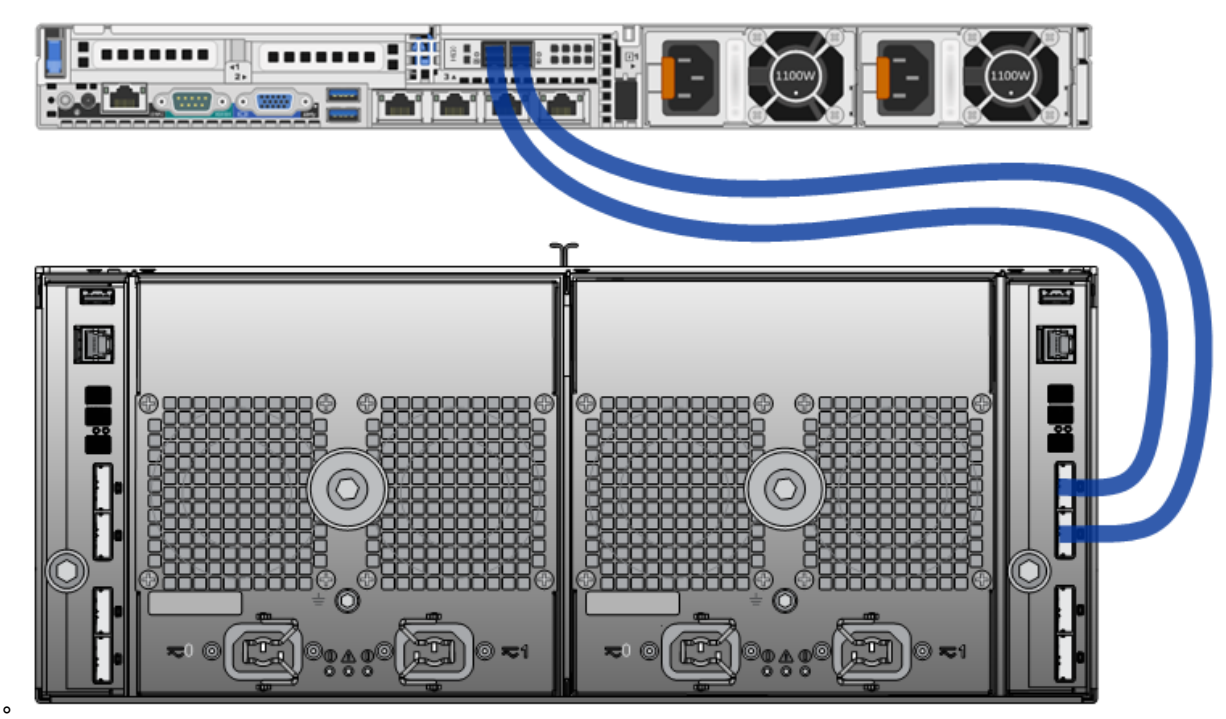

接続します。

#### Decoder、Log Decoder、Archiver上でのDACインストー ル スクリプトの実行

- 1. rootとしてログインし、次のコマンドを実行して**rsa-sa-tools**パッケージがインストールされていることを確認します。 rpm -qa | grep sa-tools パッケージがインストールされていない場合は、RSAサポートに連絡し、RPMを取得してインストールします。
- 2. rsa-sa-tools RPMのベース ディレクトリに移動します。 cd /opt/rsa/saTools
- 3. 次のコマンドを実行します。 nwraidutil.pl | more
- 4. コマンドの実行結果をチェックし、DACドライブ上にForeignおよびUnconfigured (Bad)状態のドライブがないことを確認 します。いずれかの状態が見つかった場合は、スクリプトを実行する前にそれらの問題を解消します。
- 5. 次のコマンドを使用して**NwArrayConfig.py**スクリプトを実行します。 ./NwArrayConfig.py スクリプトは、必要な仮想ドライブ、論理ボリューム、ディレクトリ構造を作成し、デバッグ メッセージを **arrayCfg.log**に書き込みます。
- 6. 結果を確認します。
	- a. **arrayCfg.log**ファイルを確認し、スクリプトによりエラーが発生しなかったことを確認します。
	- b. 次のコマンドを実行し、データベースの新しいサイズを確認します。 df -Ph|awk '/(decoder|logdecoder|archiver|Filesystem)/ {printf("%-64s %4s\n",\$6,\$2)}' 表示される結果の例を次に示します。 Mounted Size /var/netwitness/decoder 10G /var/netwitness/decoder/index 30G /var/netwitness/decoder/metadb 6.6T /var/netwitness/decoder/sessiondb 746G /var/netwitness/decoder/packetdb 95T /var/netwitness/decoder/sessiondb0 746G /var/netwitness/decoder/metadb0 6.6T /var/netwitness/decoder/packetdb0 95T
- 7. スクリプトの実行を完了した後、Security Analytics Administrationを使用してアプライアンスを追加し、Decoder、Log Decoder、Archiverの各サービスにライセンスを付与します。

### サービスの再起動

サービスが新しい領域を認識できるように、Decoder、Log Decoder、Archiverの各サービスを再起動する必要がありま す。

- 1. サービスを再起動します。
- 2. サービスがオンラインに戻り、収集を開始したことを確認します。